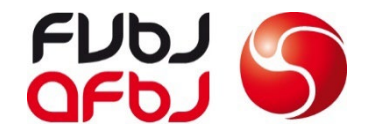

# AR-Débutants

Clubcorner

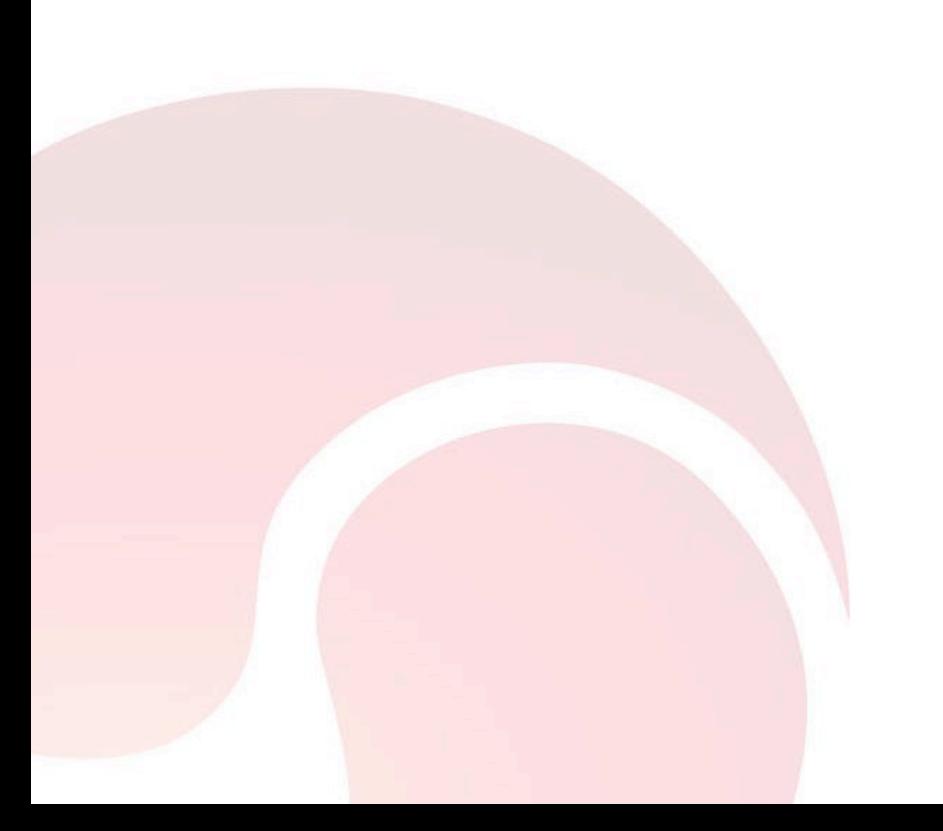

![](_page_1_Picture_0.jpeg)

# **1. Demandez le code d'activation** avec l'adresse e-mail

**2. Connectez-vous** avec e-mail, code d'activation et mot de passe

# [www.clubcorner.ch](http://www.clubcorner.ch/)

![](_page_1_Picture_4.jpeg)

![](_page_2_Picture_0.jpeg)

**3. Vérifiez les données personnelles**

Toutes les données peuvent être modifiées sous la rubrique **«Modifier les données personnelles» .** Les données doivent être vérifiées après l'activation de clubcorner par l'arbitre.

![](_page_2_Picture_56.jpeg)

![](_page_3_Picture_0.jpeg)

## **4. Téléchargez la photo**

Tous les arbitres doivent avoir une photo récente sur clubcorner pour pouvoir imprimer la carte d'identité par l'ASF.

Les images peuvent être ajoutées via le bouton «parcourir»

![](_page_3_Picture_4.jpeg)

![](_page_3_Picture_5.jpeg)

![](_page_4_Picture_0.jpeg)

#### **5. Planification**

En cliquant sur le tableau de bord, vous accédez au calendrier de l'application

## **6. Absences**

Toutes les absences déjà connues (vacances, militaires, scolaires, privées etc.) doivent être introduites sur clubcorner

![](_page_4_Figure_5.jpeg)

![](_page_5_Picture_0.jpeg)

#### **7. Entrez les absences**

La date à partir de quand jusqu'au moment où l'arbitre est absent peut être introduite via ces champs (Toujours toute la journée)

Sous catégorie, la raison peut être sélectionnée

S'il s'agit d'une absence récurrente, une date de série peut être créée (par exemple, tous les deux samedis des cours scolaires)

![](_page_5_Picture_102.jpeg)

Nouvelle absence

Créer

![](_page_6_Picture_0.jpeg)

# **Ajuster la disponibilité**

- 1. Lieu de travail
- 2. Ajuster la disponibilité pendant la semaine. Si vous n'êtes pas disponible dans une journée, vous devez supprimer la coche.
- 3. Und disponibilité du samedi 10h à 18h est obilgatoire!
- 4. Qu'en est-il de votre mobilité? S'il vous plaît cocher!
- 5. Les engagements sont enregistrés par le secrétariat afbj. Une fois par week-end et une fois par semaine est le réglage de base. Si vous voulez des engagements supplément, contactez-nous.

![](_page_6_Picture_136.jpeg)

![](_page_6_Picture_137.jpeg)

Aktualisieren Abbrechen

![](_page_7_Picture_0.jpeg)

## **8. Application Clubcorner**

Après la première annonce sur clubcorner, vous pouvez télécharger l'application clubcorner sur l'App Store et vous annoncer.

![](_page_7_Picture_3.jpeg)

![](_page_7_Picture_4.jpeg)

![](_page_7_Picture_5.jpeg)